# **ESS – Enquête sur la structure des salaires**

## **5 mars 2019**

SADIES S.A. Av. des Baumettes 13 1020 Renens T +41 21 631 15 95 F +41 21 631 15 91 www.sadies.ch

## **PREMIERE ETAPE** :

### **Paramétrage de base :**

Dans **Sadies Salaires - Base – Société** vous devez compléter :

- Votre No de registre du commerce
- Votre No d'identification des entreprises
- Votre Numéro REE

Pour les établissements multi-site, les numéros REE doivent être complétés dans Sadies Comptabilité – Paramétrage de base – Etablissements.

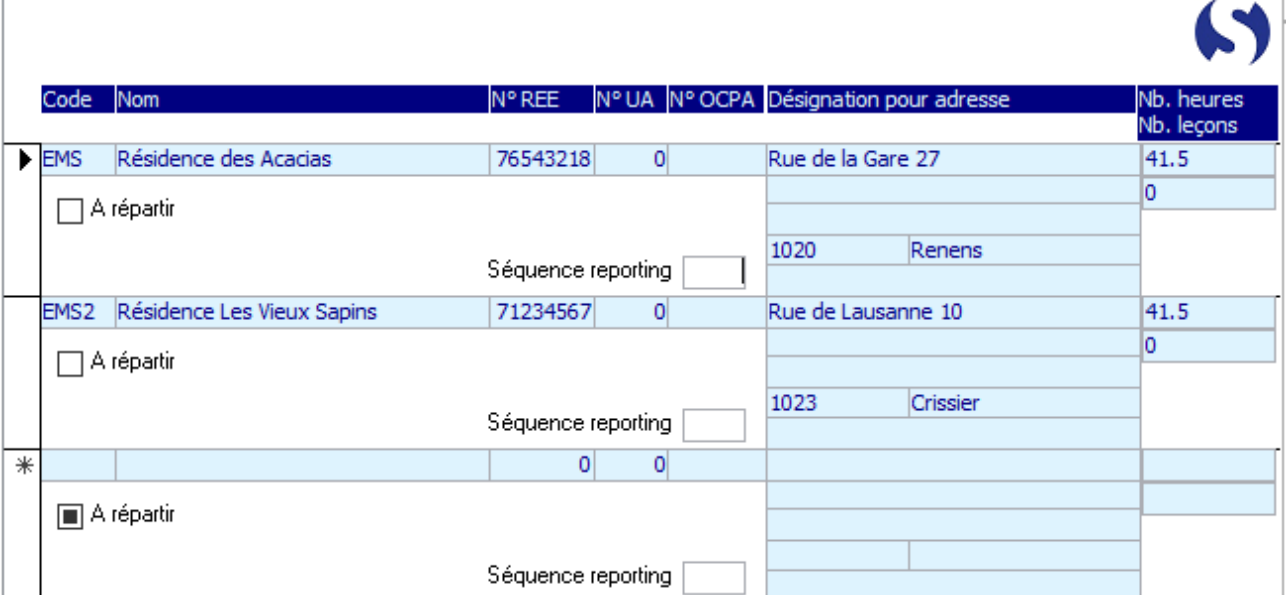

Dans **Sadies Salaires – Base – Durée contrat**, vous devez compléter les codes correspondant aux différents types de contrat de la statistique

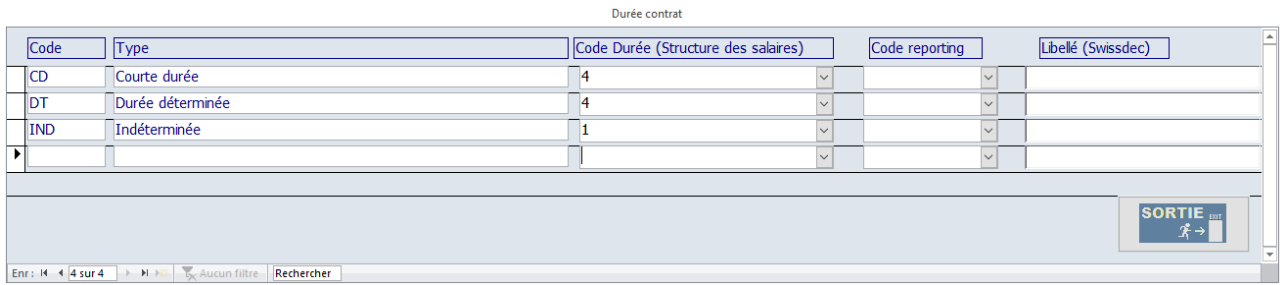

Vous pouvez également accéder à cet écran depuis **Salaires – Structure des salaires – Equivalence type contrats**.

Vous devrez, selon les nouvelles exigences de la statistique créer des nouveaux codes de durée de contrat pour attribuer les différents codes pour la statistique de structure des salaires

#### **DEUXIEME ETAPE**

## **Fiche collaborateurs – Onglet « Données Statistiques » :**

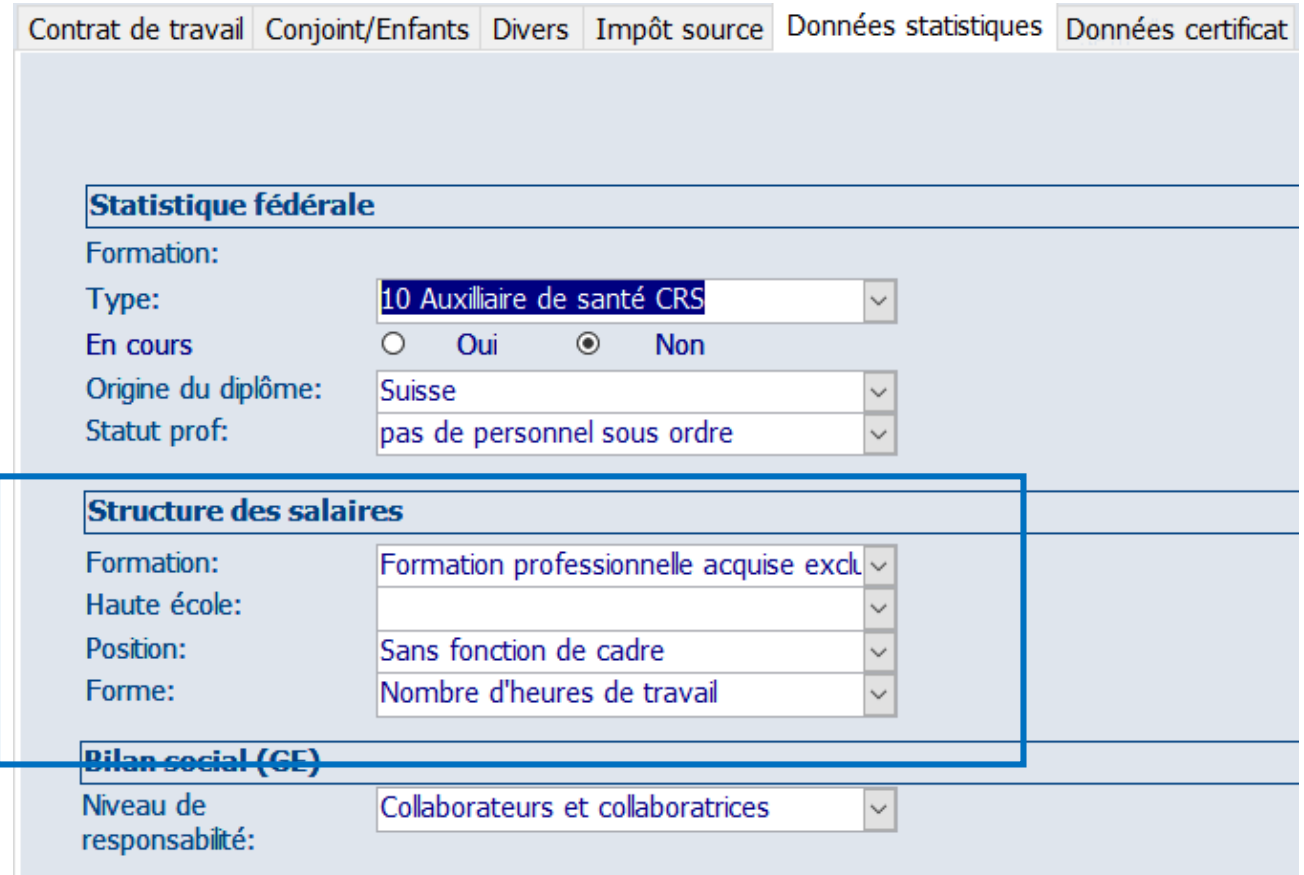

Si cela n'a pas encore été fait, vous pouvez renseigner pour chaque collaborateur, les champs de la « Structure des salaires » et la durée de contrat.

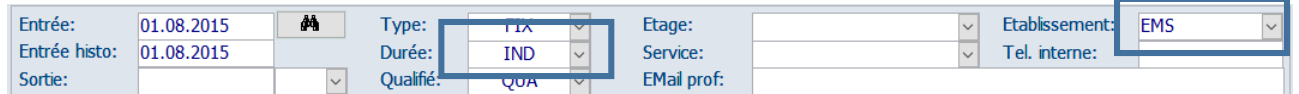

Pour les **établissements multi-site**, vous devrez, dans la fiche collaborateurs attribuer le bon établissement à chaque collaborateur.

## **TROISIEME ETAPE**

#### Allez dans : Salaires/Structure des salaires :

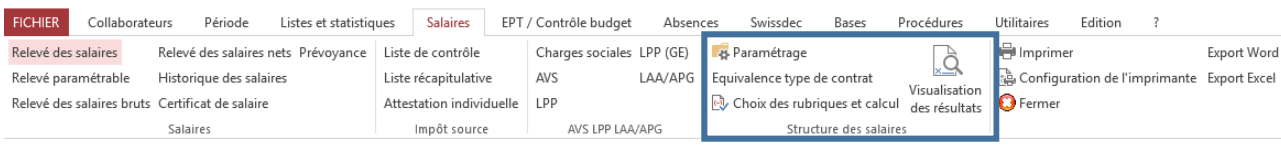

## **Paramétrage :**

Permet de définir les rubriques à prendre en compte.

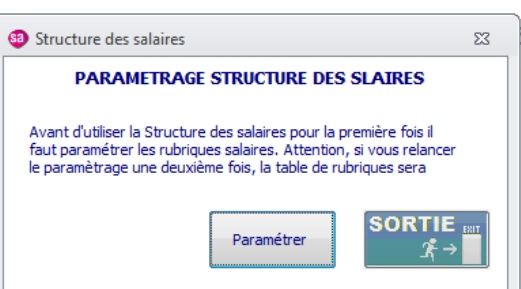

## Dans : Salaires/Structure des salaires/Choix des rubriques et calcul

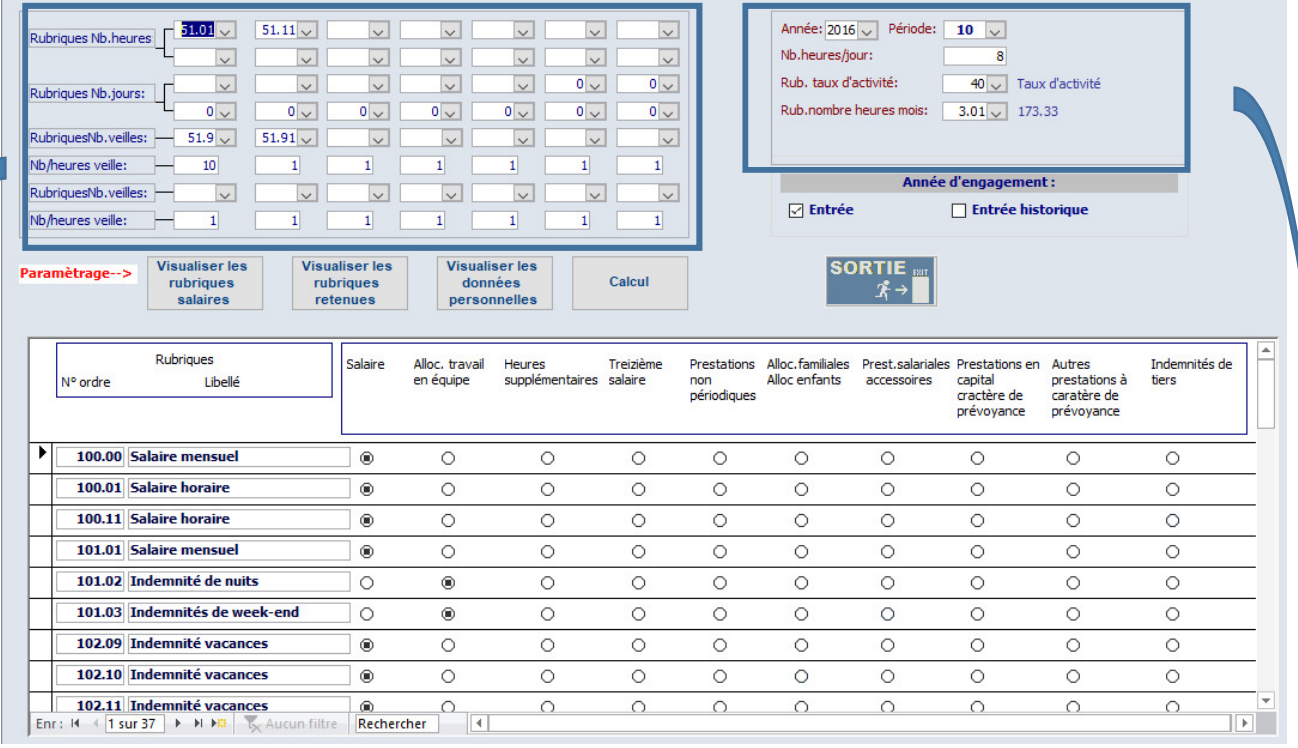

L'ESS se calcule la durée de travail hebdomadaire ou horaire, vous devez donc indiquer vos rubriques :

Nombre d'heures (utilisé pour le calcul des salaires horaires).

Nombre de jours (si vous calculez des salaires jours)

Nombre de veilles (utilisé pour le calcul des salaires veilles) et indiquez la durée d'une veille.

Vous devez également indiquer l'année de traitement, la période (10), le nombre d'heures de travail par jour, le nombre de collaborateurs au 31 octobre et votre rubrique Taux d'activité (en principe, la 40).

Il vous faut ensuite entrer dans la partie paramétrage :

## **Visualiser les rubriques salaires**.

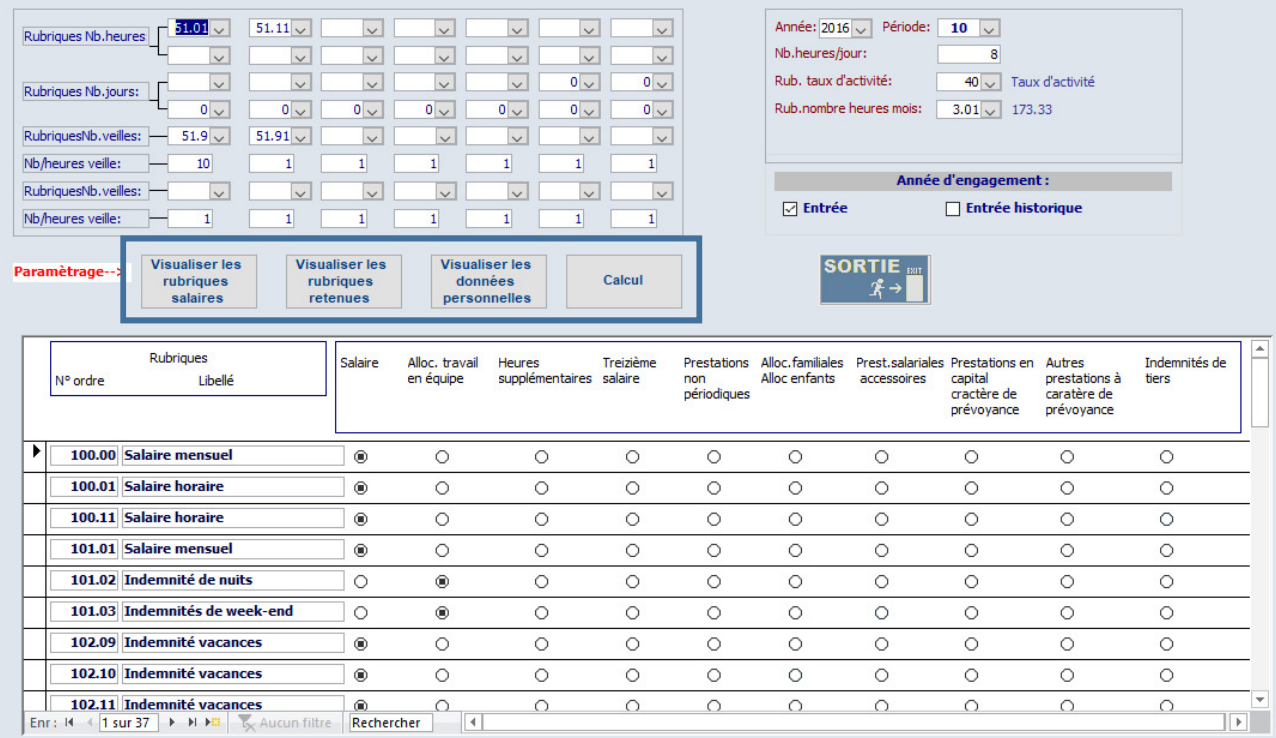

Indiquez pour chaque rubrique dans quelle catégorie elle se trouve :

Salaire, allocation travail en équipe, Heures supplémentaires, treizième salaire, paiements spéciaux, allocations familiales.

## **Visualiser les rubriques retenues** :

Indiquez pour vos rubriques retenues si ce sont des charges sociales (AVS, AC, LAA ..) ou des retenues impôts source (Retenue impôt, correction impôt...).

Les retenues de type : Parking, frais de poursuite etc. ne doivent pas être indiquées.

## **Visualiser les données personnelles** :

Indiquez le numéro du questionnaire que vous avez reçu, la personne à contacter et son téléphone.

## **Calcul**

Le calcul terminé vous pouvez visualiser les résultats.

## **QUATRIEME ETAPE** :

Dans Salaires/Structure des salaires/Visualisation des résultats :

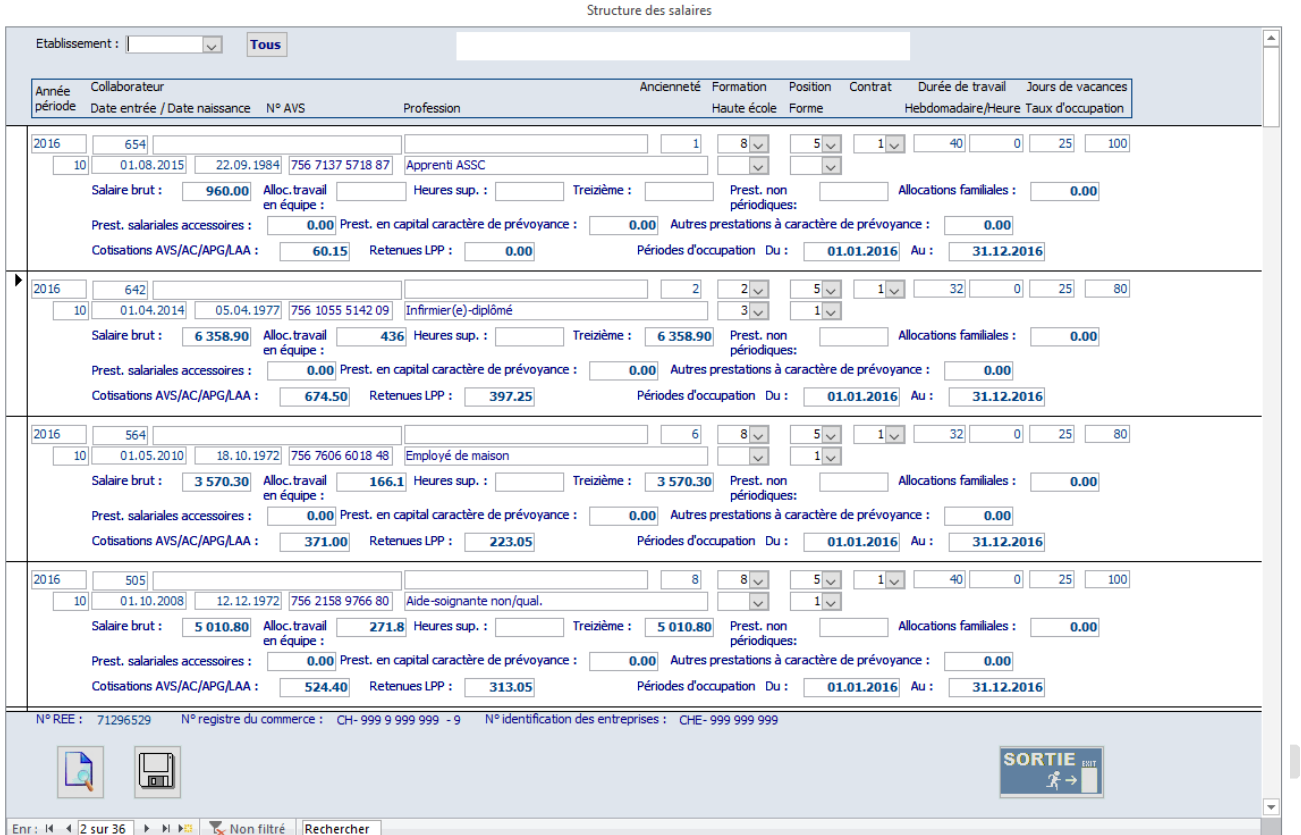

Si vous êtes en multi-établissement, vous pouvez sélectionner l'établissement en haut à gauche, visualiser vos données, les imprimer et créer le fichier xls pour chaque établissement.

Pour les autres, vous pouvez visualiser vos données, les imprimer et créer le fichier.

Le fichier se créera au même emplacement que vos fichiers de paiements ISO20022 (voir écran Base – Société).

### **Remarques :**

Tous les éléments de ce tableau sont modifiables.

La structure des salaires fonctionne de façon interactive avec les fiches collaborateurs. Si vous modifiez les champs en jaune (Formation, qualification, position…) ils seront automatiquement mis à jour dans les fiches collaborateurs.

## **Salaires – ESS – Statistique sur la structure des salaires**

Suivant le nombre de salariés de votre établissement, vous n'êtes pas obligés d'indiquer tous les collaborateurs (référez-vous à la documentation reçue) vous pouvez alors les supprimer du tableau en cliquant sur le rectangle, puis touche « Supprimer ».

Vous pouvez ensuite transférer le fichier via la plateforme Lohnwebplus.

https://www.bfs.admin.ch/bfs/fr/home/statistiques/travail-remuneration/enquetes/ess/livraisondonnees/fichier-electronique.html

Sadies S.A.

Renens, le 5 mars 2019